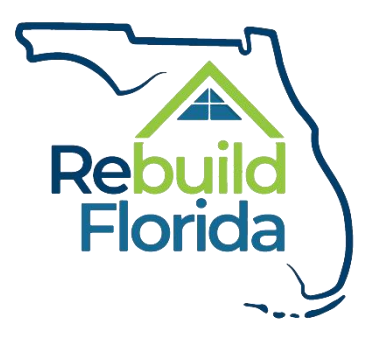

## **Rebuild Florida Workforce Recovery Training Program**

# **Application User Guide**

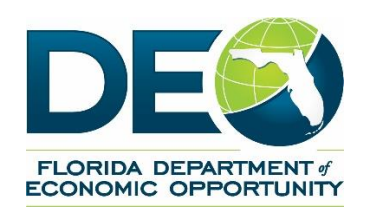

September 1, 2020

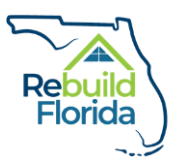

# **Table of Contents**

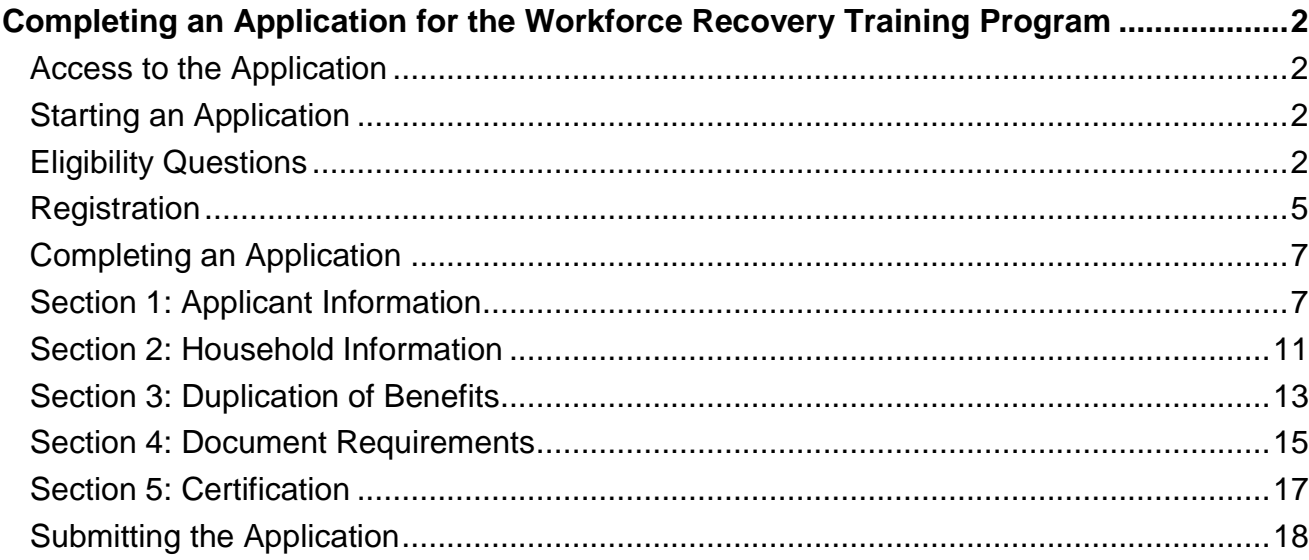

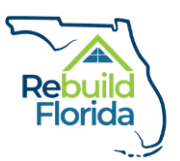

## <span id="page-2-0"></span>Completing an Application for the Workforce Recovery Training Program

#### <span id="page-2-1"></span>Access to the Application

To apply to the Workforce Recovery Training Program (WRTP), interested Floridians must apply using the official WRTP application provided by the Department of Economic Opportunity (DEO). An individual may complete an application by:

- Going online to [www.RebuildFlorida.gov;](http://www.rebuildflorida.gov/)
- Visiting a program partner's office location; or
- Contacting a program partner by phone or email.

This user guide contains information specific to completing an application online through [www.RebuildFlorida.gov](http://www.rebuildflorida.gov/).

#### <span id="page-2-2"></span>Starting an Application

Individuals should visit [www.RebuildFlorida.gov,](http://www.rebuildflorida.gov/) the website for DEO's long-term recovery efforts from recent hurricanes. Select the appropriate storm you were impacted by. Then select the appropriate program.

NOTE: Currently, applications are only available for the Hurricane Irma WRTP.

The WRTP page can be accessed directly at: [http://floridajobs.org/rebuildflorida/irma/workforce-recovery](http://floridajobs.org/rebuildflorida/irma/workforce-recovery-training/)[training/](http://floridajobs.org/rebuildflorida/irma/workforce-recovery-training/)

On this page, individuals can find information about WRTP benefits and services, contact information for program partners, Frequently Asked Questions, and application forms.

Click the 'Apply Now' button to start an application.

### <span id="page-2-3"></span>Eligibility Questions

First, you will be presented with questions intended to screen for basic eligibility to apply to the WRTP. These questions are intended to assist individuals in determining certain eligibility criteria to proceed with an application only. These questions are not a final determination of eligibility for program benefits.

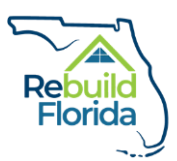

1. Click on the 'Click here to check Workforce Recovery Training Eligibility' link. If you are a returning user, click on the 'Log in' button in the top right corner to log in to your account.

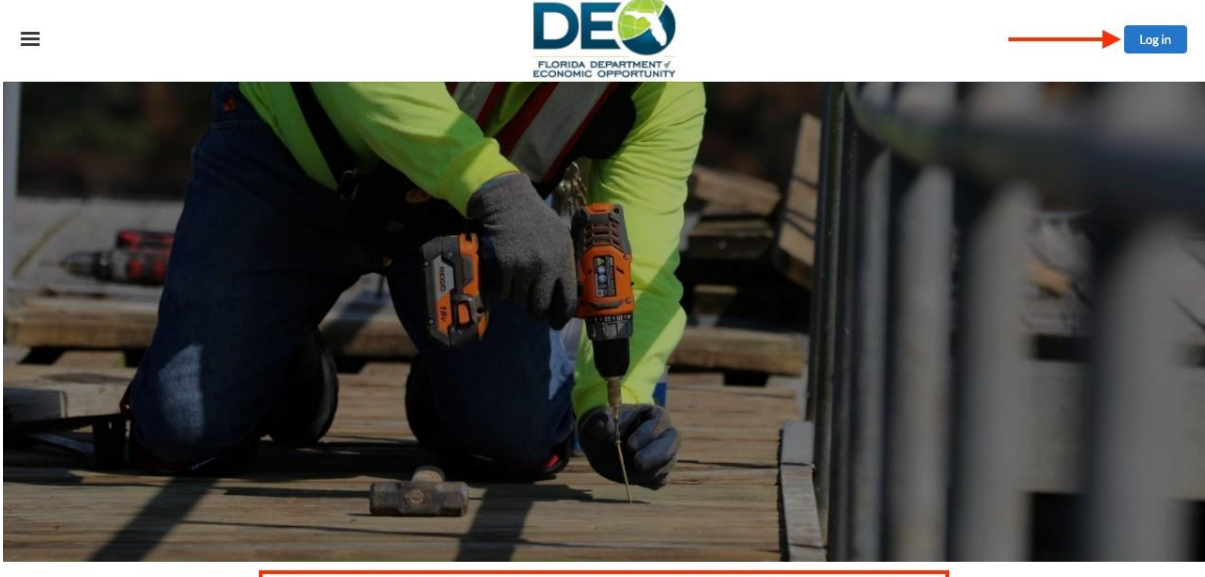

Click here to check Workforce Recovery Training Program Eligibility

2. You will then see two basic eligibility questions. You must answer both questions to continue. Once both questions have been answered, click the 'Next' button:

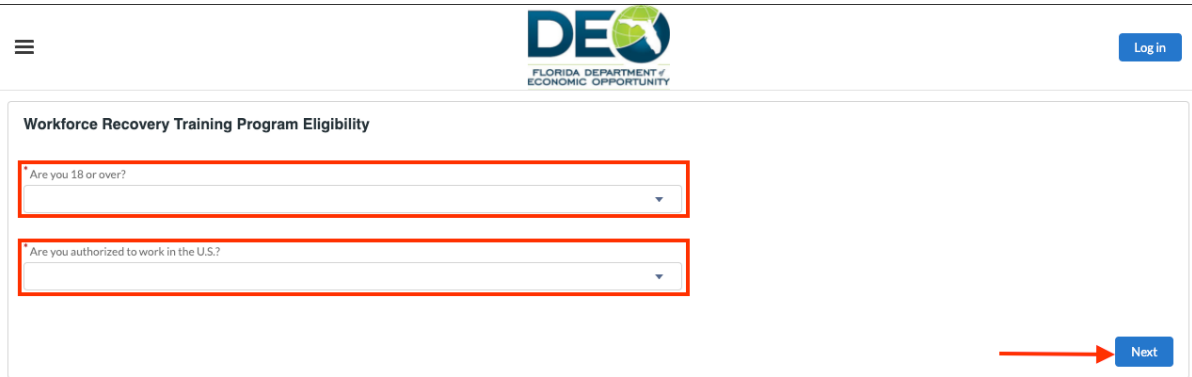

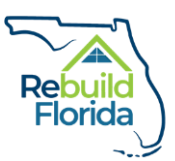

Previous

Finish

3. Based on your answers, you will be directed to the appropriate screen. If you do not meet the basic eligibility criteria, you will be directed to a message indicating that you are not eligible for the program at this time:

According to the answers you submitted, you are not currently eligible for the Workforce Recovery Training Program. If your status under either of these criteria changes, you may return to this website and resubmit the questionnaire to try again.

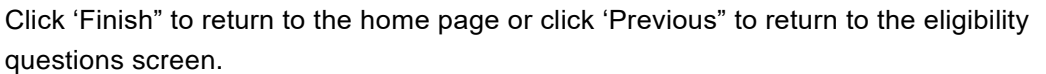

4. If you meet the basic eligibility criteria, you will be directed to a message indicating that you are eligible to continue your registration for the WRTP. Click the 'Register' button to create an account.

According to the answers you submitted, you are currently eligible for the Workforce Recovery Training Program. Continue to complete your registration. Important note: You may only submit one application under your username. To submit another application, please register with a new username.

Register

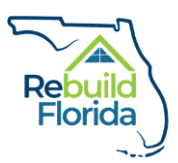

#### <span id="page-5-0"></span>Registration

1. Once you click the 'Register' button, you will be directed to a registration page. Enter your first name, last name, email address, desired username, and create a password. Passwords must be a minimum of 8 characters and must include at least one letter (A-Z) and one numeric (0-9). Once all the information is entered, click the 'Submit' button.

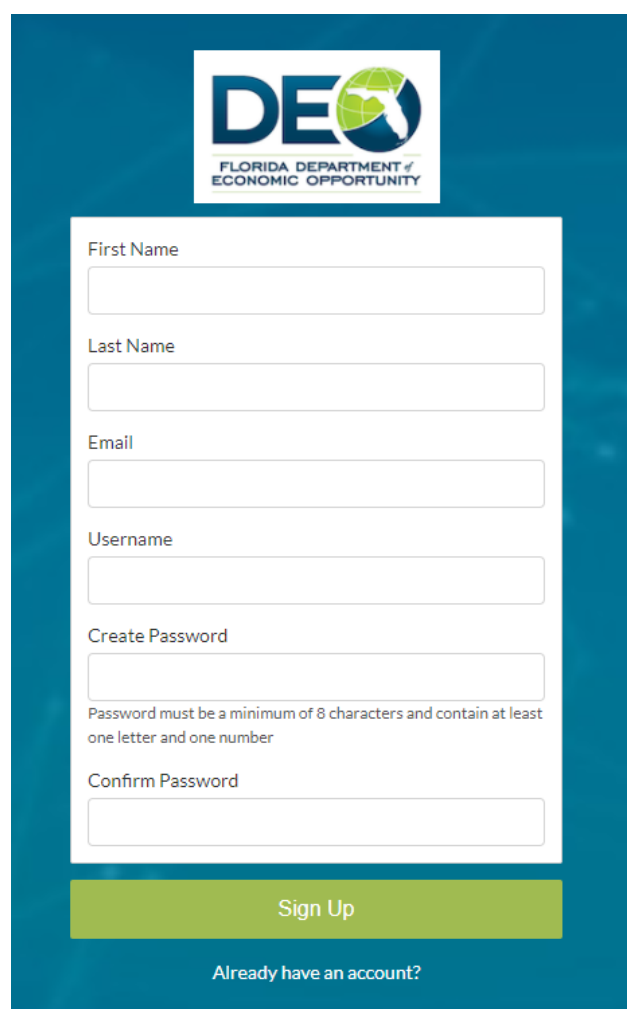

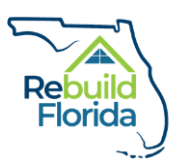

2. Once the registration information is submitted, click 'Next' to start a new Workforce Recovery Training Program application.

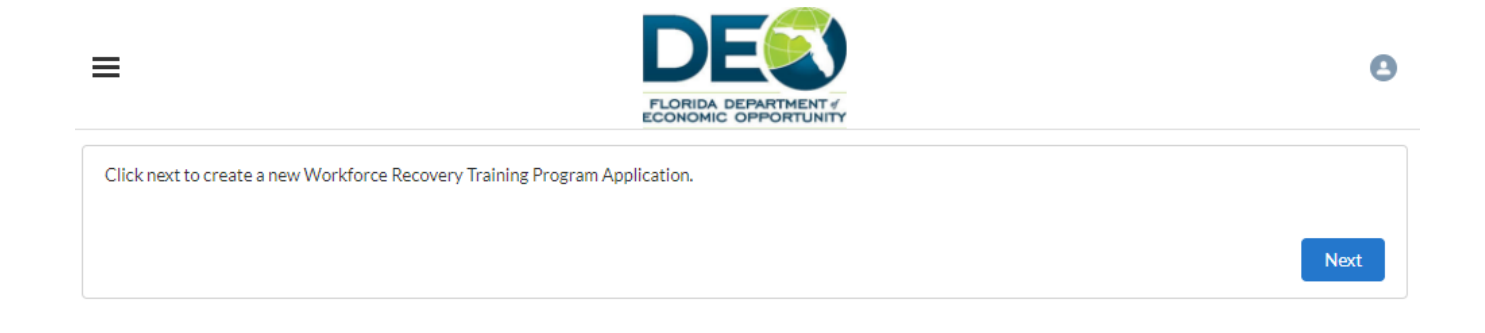

3. A new application will be created and the user will be redirected to the main Application page.

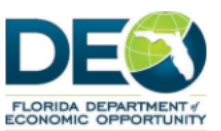

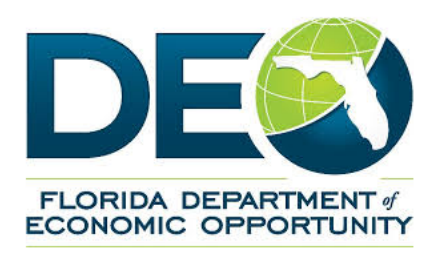

 $\equiv$ 

WORKFORCE RECOVERY TRAINING PROGRAM

#### APPLICATION FOR ASSISTANCE

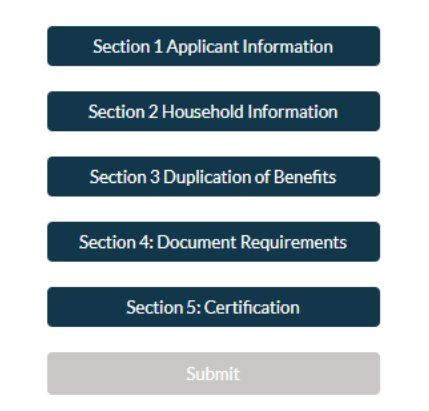

 $\bullet$ 

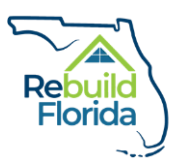

## <span id="page-7-0"></span>Completing an Application

The WRTP application has five sections. All five sections must be completed to submit the application.

#### <span id="page-7-1"></span>Section 1: Applicant Information

Section 1 includes applicant contact information, personal information, and selection of program partner/course information.

1. To begin completing Section 1, click on 'Section 1 Applicant Information' and the section will display as a popup window.

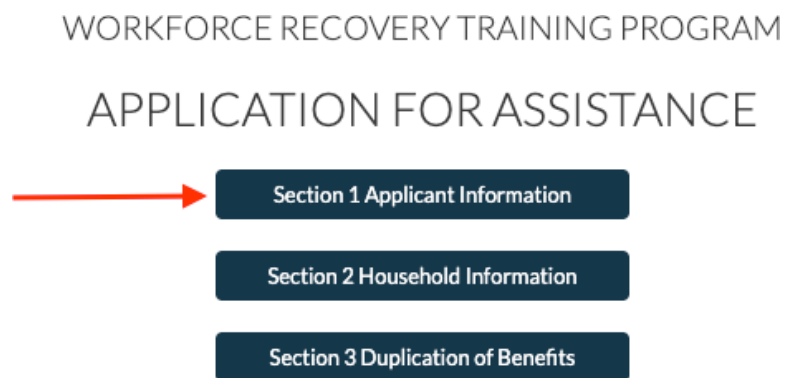

2. Your first name, last name and email will carry over from the registration page. All fields marked with an asterisk are required. Complete the information in Section 1, scrolling to display more if necessary.

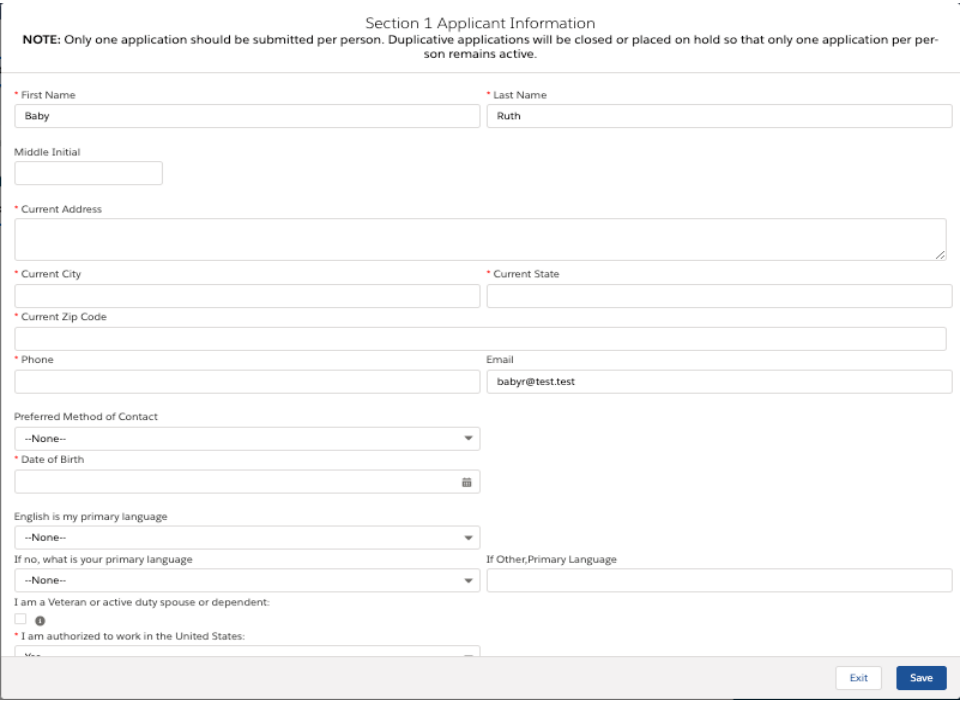

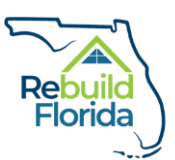

3. In Section 1, select the Partner(s) that you are interested in receiving training from by checking the box next to the Partner name. You may select more than one Partner, if applicable.

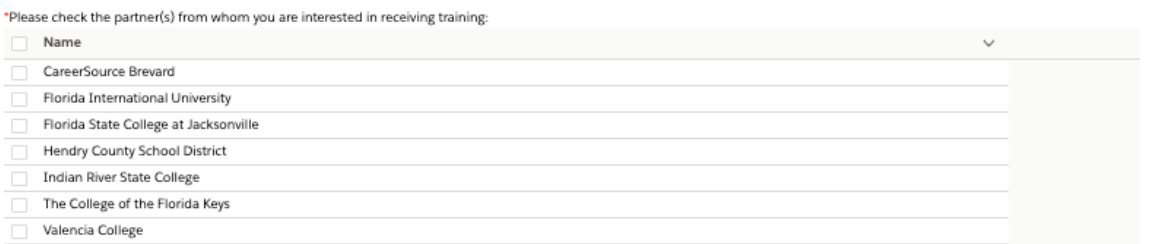

4. Once you select one or more partners, the available courses from each partner will be displayed below.

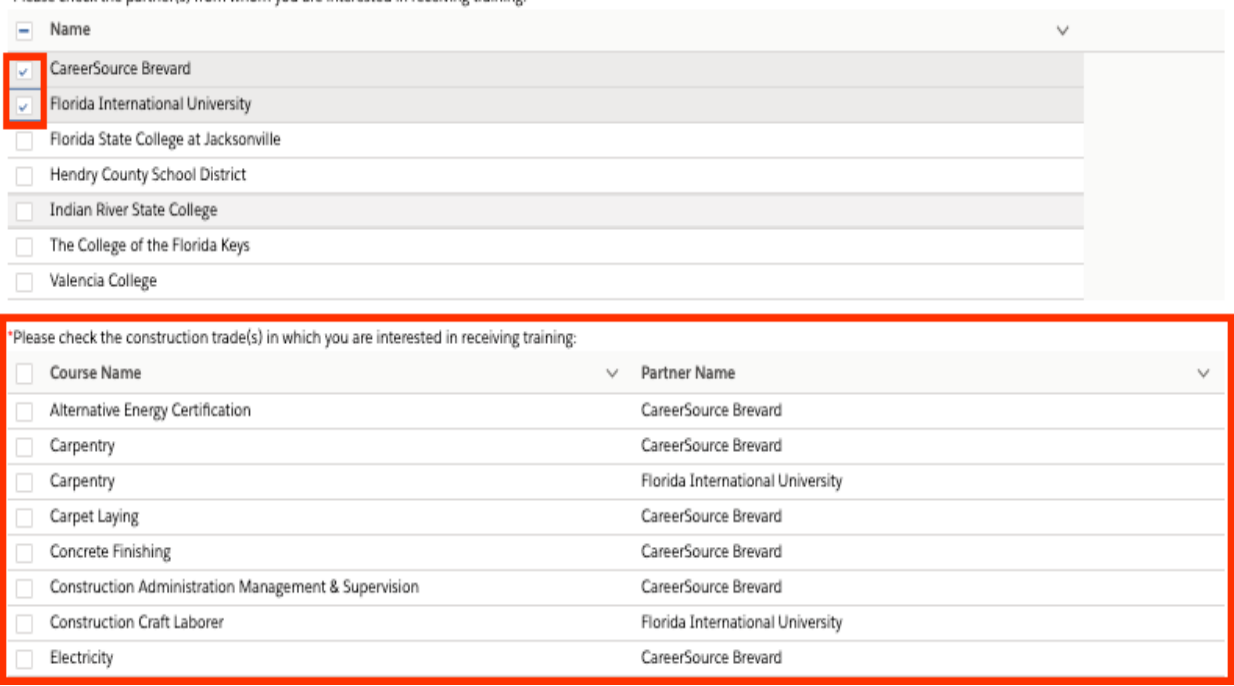

\*Please check the partner(s) from whom you are interested in receiving training:

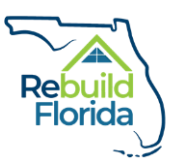

5. Select the course(s) you are interested in, then click 'Add Selected Courses'.

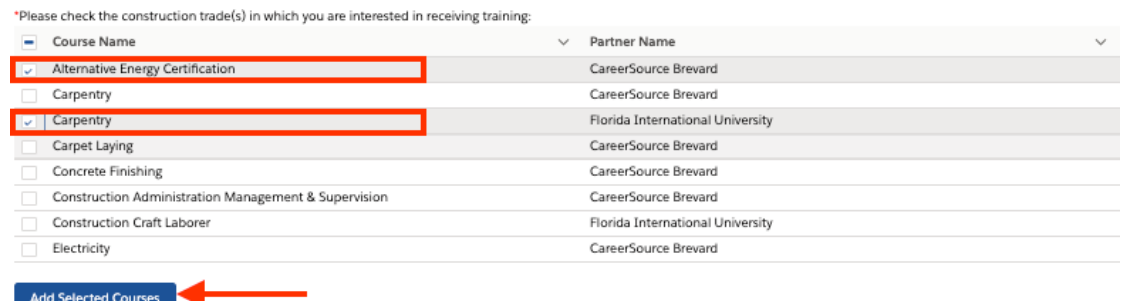

6. When the courses are added to the application, the user will see them displayed in the 'My Selected Courses' list.

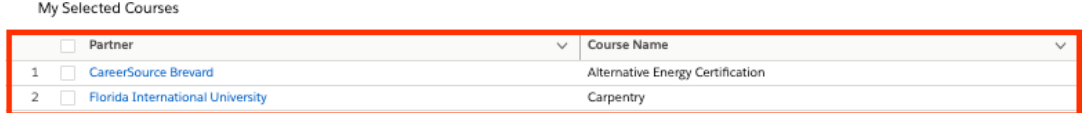

7. Once you have completed Section 1, click the 'Save' button to save the information you entered and continue.

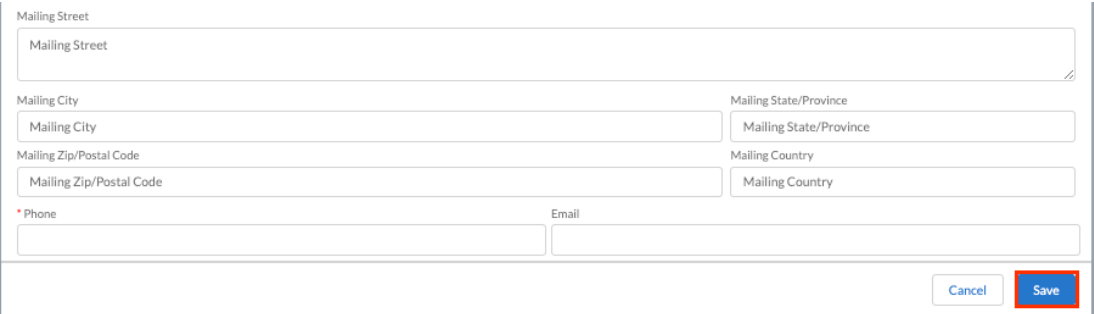

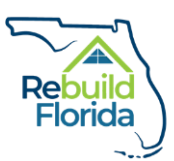

8. If you save successfully, you will see a success notification at the top of the screen and the Section 1 box will turn green. This will repeat for all sections of the application.

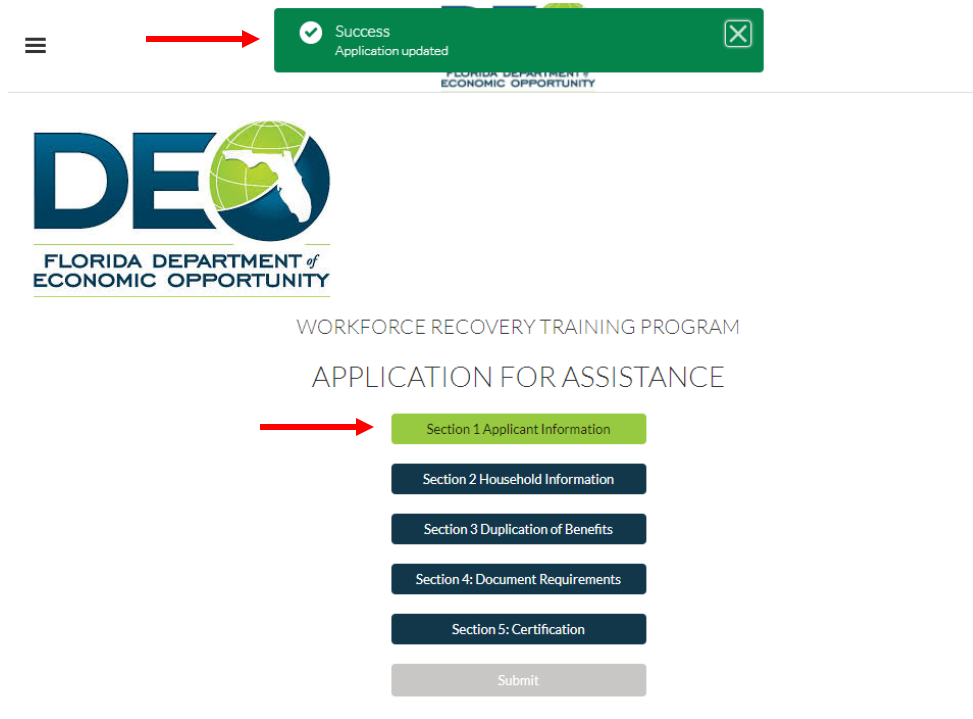

9. If you have failed to complete any required fields, you will see a red error notification at the top of the screen indicating the incomplete field. You must complete all required fields in the section before you can save and continue.

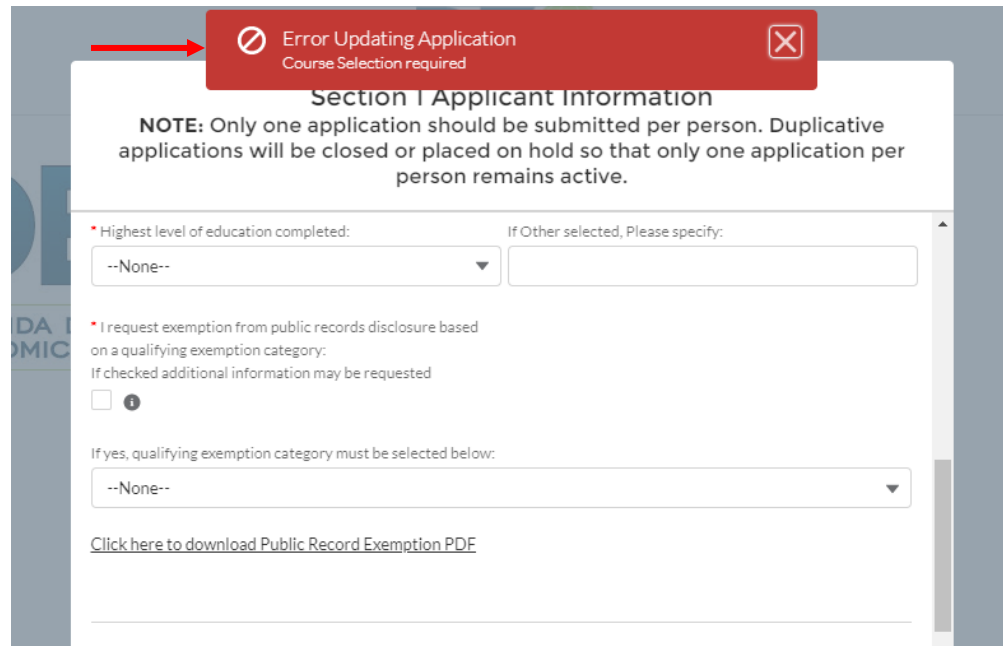

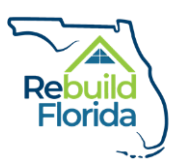

#### <span id="page-11-0"></span>Section 2: Household Information

Section 2 captures Household information, including information on the demographics and income of the members of the applicant's household.

1. Click on the Section 2 Household Information button and the section will display as a popup screen. You must enter the required information for each household member residing at your current address, regardless of age. Complete the required fields with information pertaining to one member of the household, then click the 'Create Household Member' button. A success notification will appear at the top of the screen.

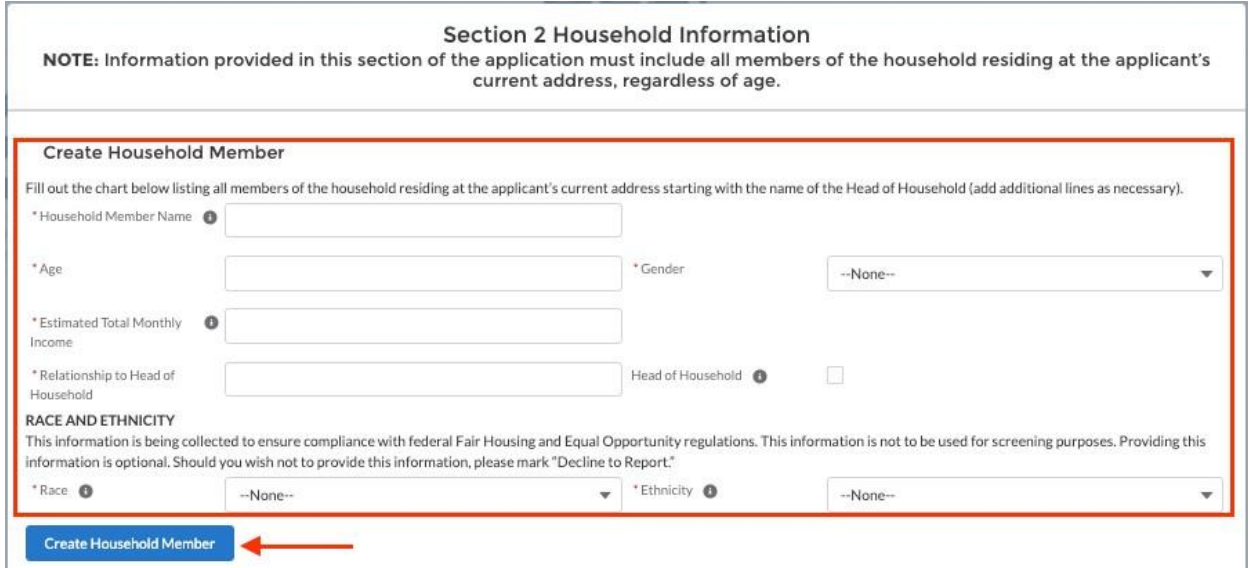

2. Once the household member has been created, you will see the person displayed in the list at the bottom of the screen.

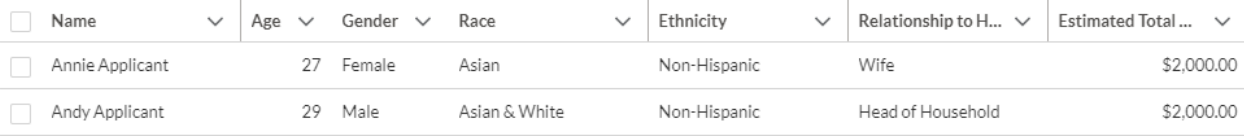

Estimated Total Annual Household Income \$48,000.00

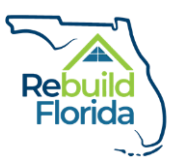

3. If a mistake has been made, you can select the checkbox next to the name of the household member, click the 'Delete Selected Household Members' button, and then re-enter the correct information.

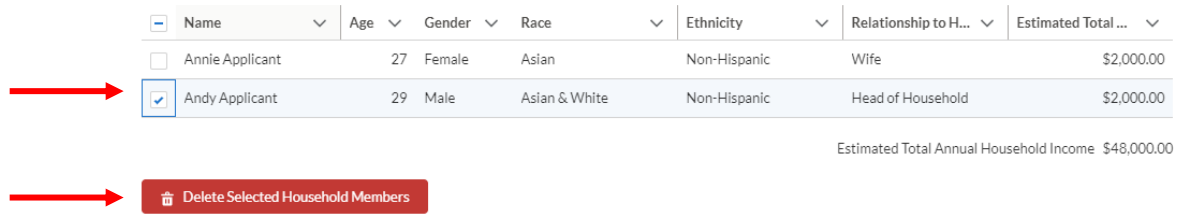

4. When all household members have been added, click the 'Save' button to save the information you entered and continue.

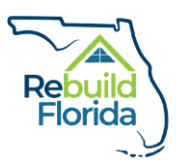

#### <span id="page-13-0"></span>Section 3: Duplication of Benefits

In Section 3, the applicant will complete information on assistance received that may create a duplication of benefits. This includes information on assistance provided for damage or recovery resulting from Hurricane Irma and information on educational assistance.

- 1. Answer the first question: "Has assistance ever been provided to the applicant related to Hurricane Irma? Assistance includes money, loans, grants, scholarships, volunteer labor, materials, or other assistance provided related to damage or disaster recovery, including economic recovery."
- 2. If you answer 'No', there is no further information to complete in this section. Click the 'Save' button to save the information you entered and continue.
- 3. If you answer "Yes', you must complete at least one type of assistance below.

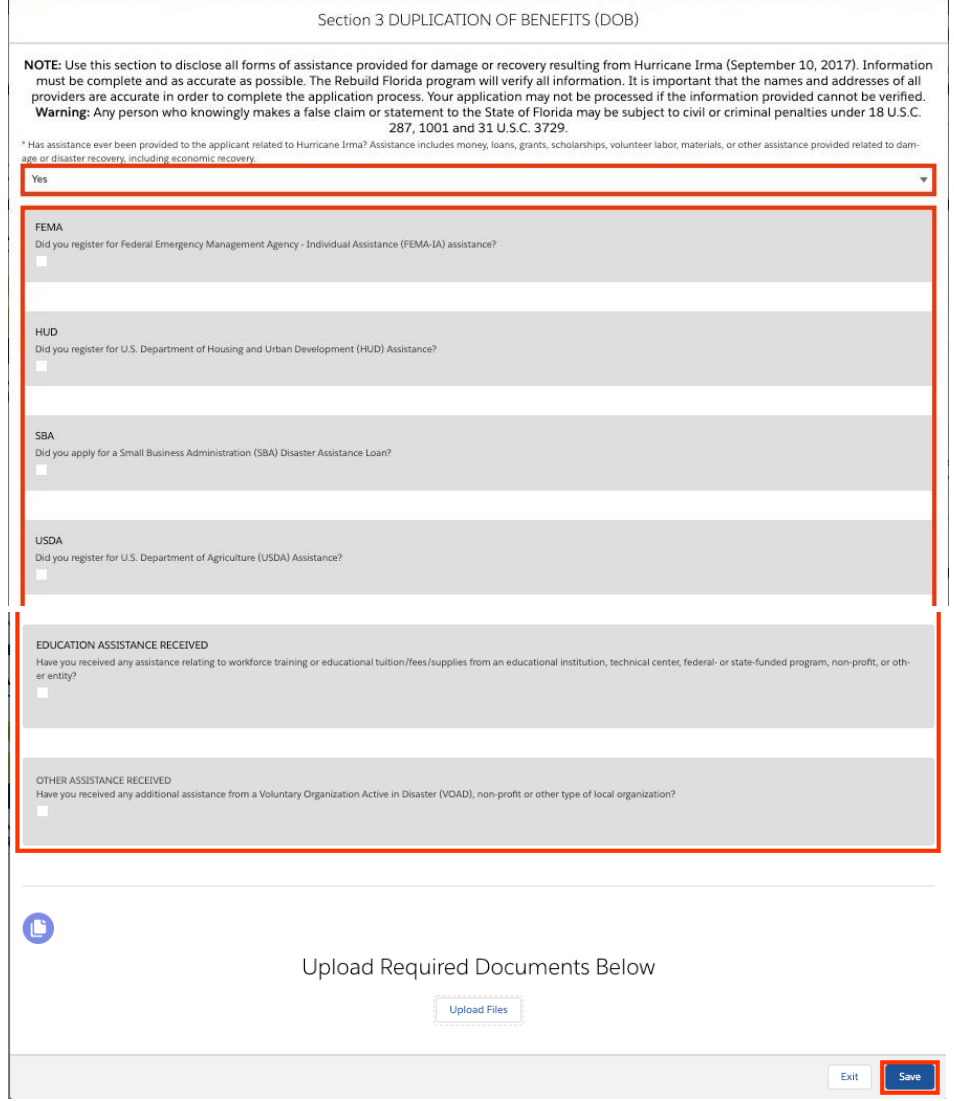

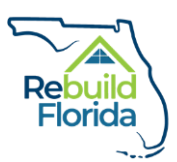

4. For each form of assistance, you are asked to select the checkbox if you registered, applied for, or received that type of assistance. When you select the checkbox to indicate that you registered, applied for, or received that type of assistance, additional questions for that type of assistance will be displayed. Complete the information for each type of assistance that applies to you. Once all information is complete in Section 3, click the 'Save' button to save the information you entered and continue.

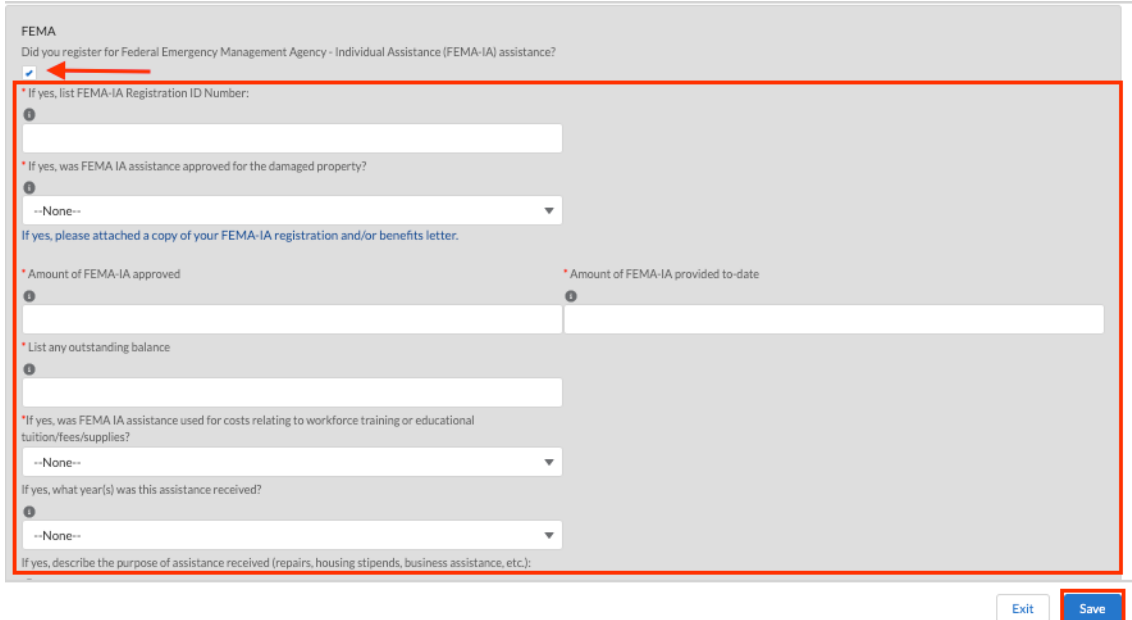

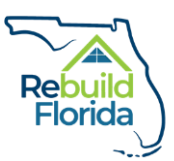

#### <span id="page-15-0"></span>Section 4: Document Requirements

Section 4 is where you will upload the required documents relating to your application. Documentation is not required to be provided in a specific format for upload.

Please be aware that once a file is uploaded into the application, it cannot be deleted. Applicants should verify the correct file before uploading.

1. Once you click the 'Section 4 Documentation Requirements' button, you will see a list of the required documentation that must be submitted to complete your application. The Application Documentation Checklist, a detailed list of document types that satisfy each criteria, is available to assist applicants in completing this section. The list of required documentation also includes certain forms specific to the WRTP. The Application Documentation Checklist and associated forms can be accessed on the WRTP webpage at [www.RebuildFlorida.gov.](https://floridajobs.org/rebuildflorida/irma/workforce-recovery-training/)

#### Section 4: Document Requirements

NOTE: In order for the WRTP application to be complete, the following documents must be submitted to the Program.

#### REQUIRED DOCUMENTATION 1. Applicant Identification

- 2. Proof of Current Address
- 3. Proof of Work Authorization
- 4. Documentation of all other forms of assistance (e.g. FEMA, SBA, workforce training, educational, VOAD, etc.)
- 5. Proof of Income for all adult (18 and over) household members
- 6. Consent and Release of Personal Information Form
- 7. Fraud Acknowledgement Regarding False or Misleading Statements Certification
- 8. If applicable, Verification of Disability Form
- 9. If applicable, Proof of status as a Veteran or active duty spouse or dependent

Forms listed above are available at rebuildflorida.gov. Please download and complete all applicable forms.

Completed forms and other required documentation should be uploaded below before the WRTP application is submitted. A program partner may contact you if any required documentation is incomplete or further documentation is required.

2. At the bottom of the page, click on the 'Upload Files' button and select the files you wish to upload from your device.

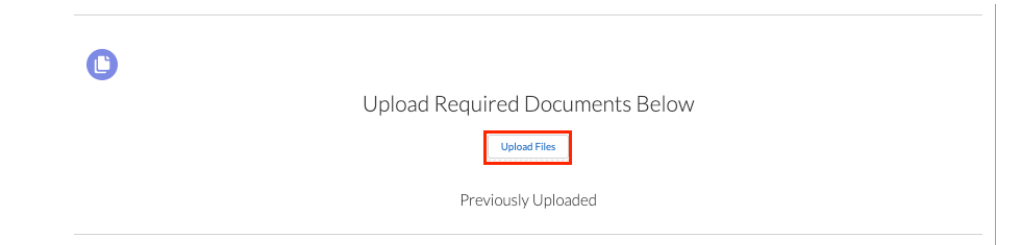

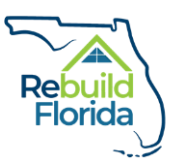

3. Once a file is uploaded, it will be displayed in the 'Previously Uploaded' list.

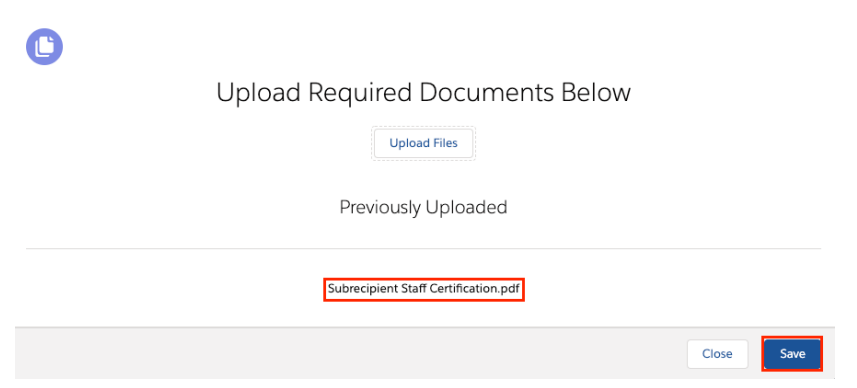

4. After you have uploaded all the required documentation to support your application, check the 'Acknowledgement of Required Files' checkbox to confirm that you have provided the appropriate documentation, then click 'Save' to continue the application.

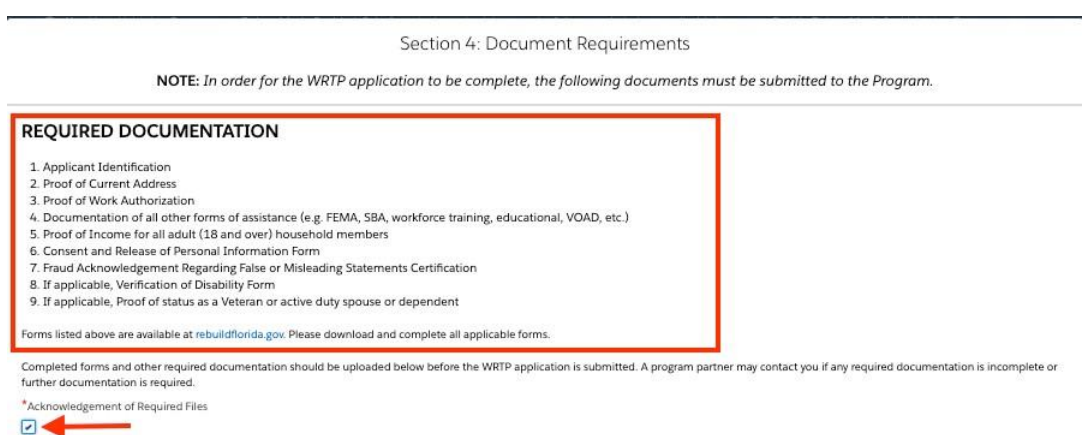

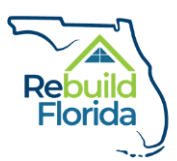

#### <span id="page-17-0"></span>Section 5: Certification

Section 5 requires the applicant, or the applicant's authorized representative, to sign the application.

1. Read and review the notices and certification statement. Once you understand the information, complete the 'Applicant Signature' by typing in your name. This signature field must be completed by the applicant or the applicant's authorized representative. The 'Date Certified' field will be automatically populated when Section 5 is saved. After the signature field is complete, click 'Save' to save the information you entered and continue.

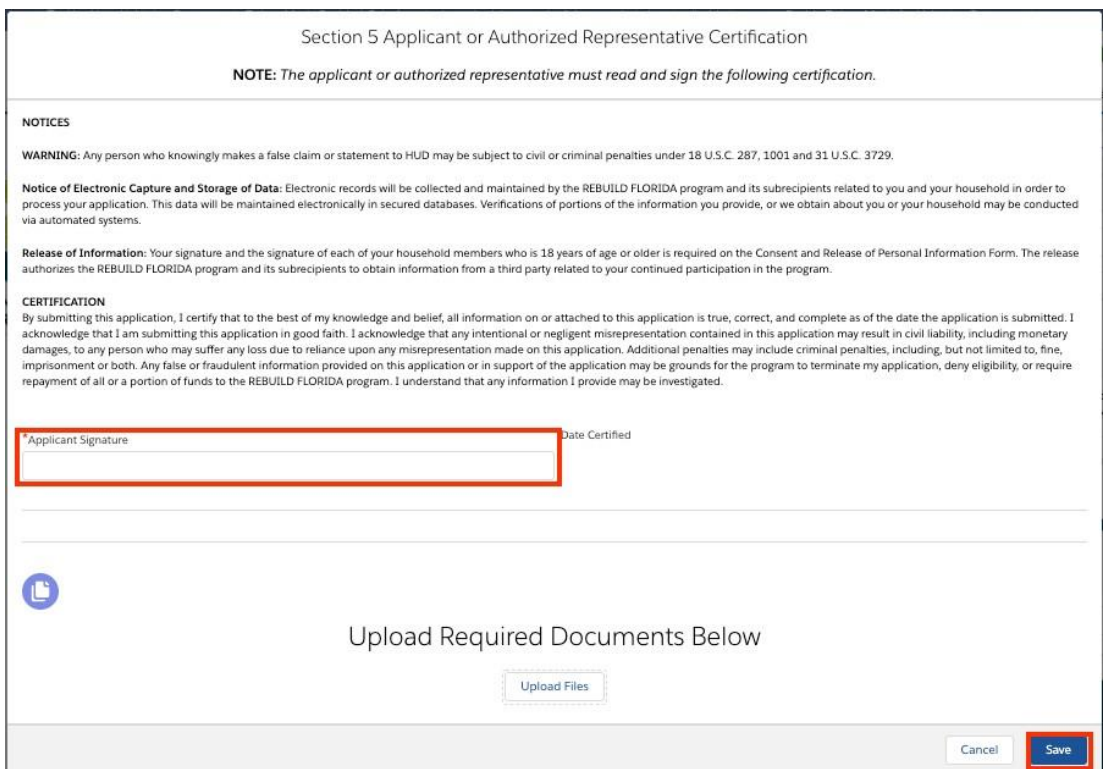

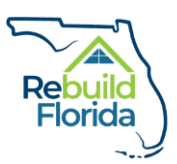

## <span id="page-18-0"></span>Submitting the Application

1. When all sections of the application are successfully completed (displayed in green), the application can be submitted. The 'Submit' button on the application home page will be displayed as blue:

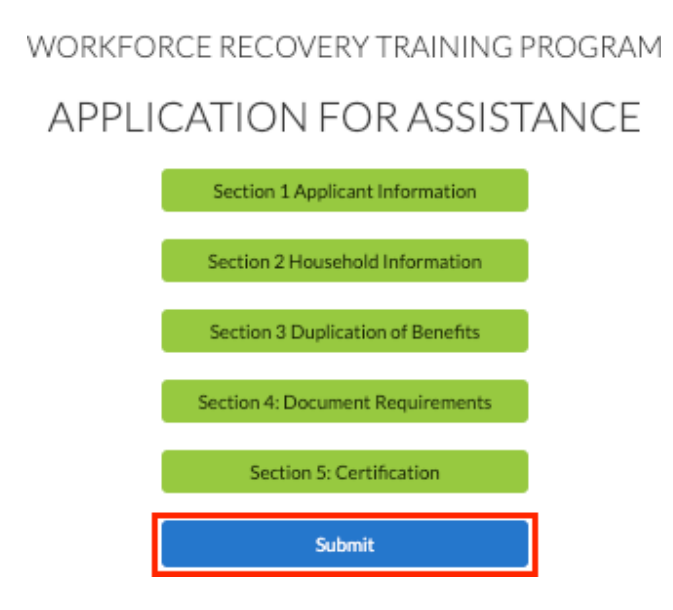

2. Click the 'Submit' button to submit the application. After clicking on the 'Submit' button, a success message will display at the top of the screen. You will also receive a confirmation email verifying submission of your application to the email address provided.

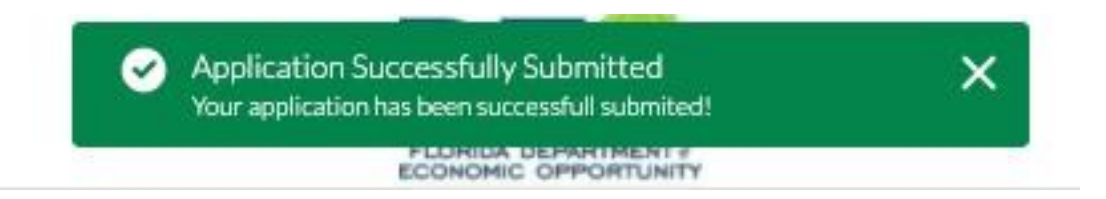

3. The application will now be locked to prevent any further changes. The application cannot be edited after submission. If you determine that any information you provided was inaccurate, contact the program partner you selected in your application for further assistance. Program partner contact information is provided at: [www.RebuildFlorida.gov.](https://floridajobs.org/rebuildflorida/irma/workforce-recovery-training/)

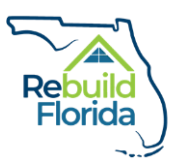

 $\bullet$ 

4. To view your submitted application, log in to your account using the registration information you provided. You can view your application by clicking the application number on the account home page.

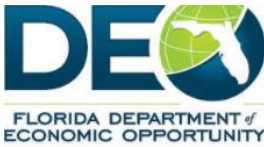

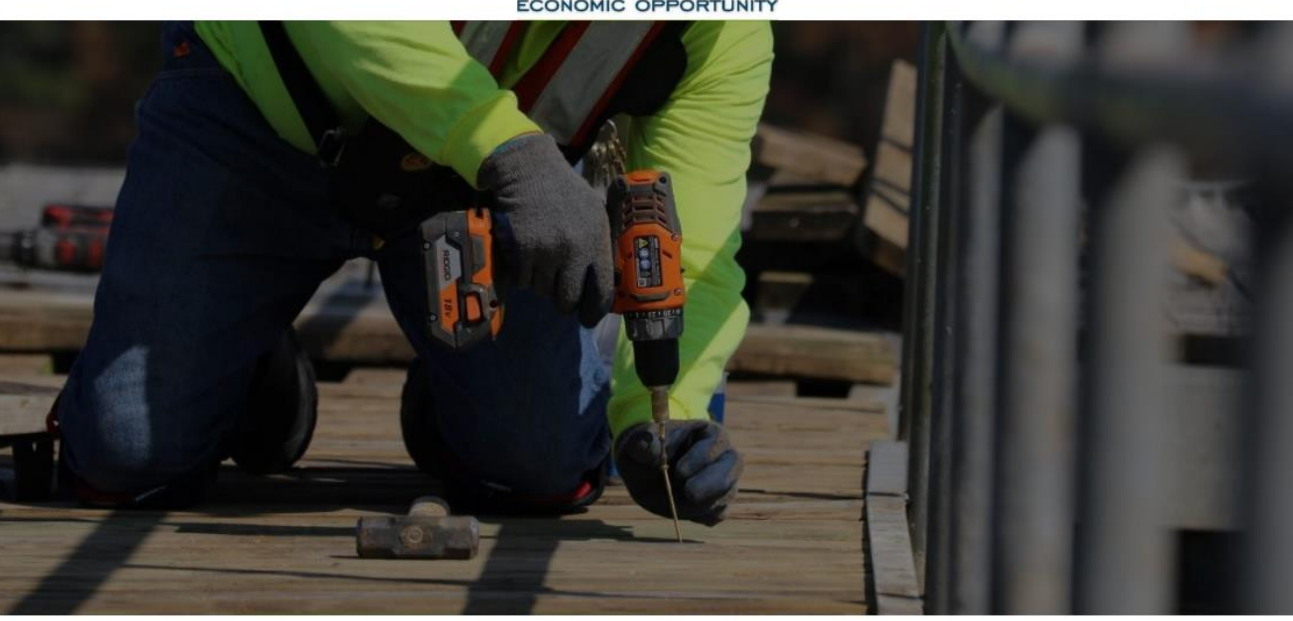

Only one application should be submitted per person.

 $\equiv$ 

Important note: You may only submit one application under your username. To submit another application, please register with a new username.

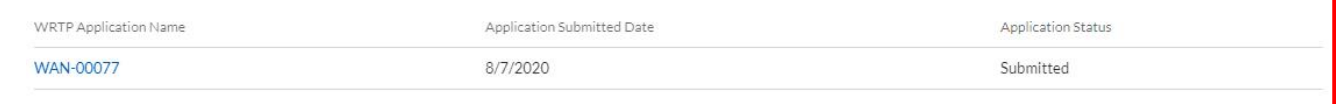